# **PEDIDOS**

### Pantalla Inicial

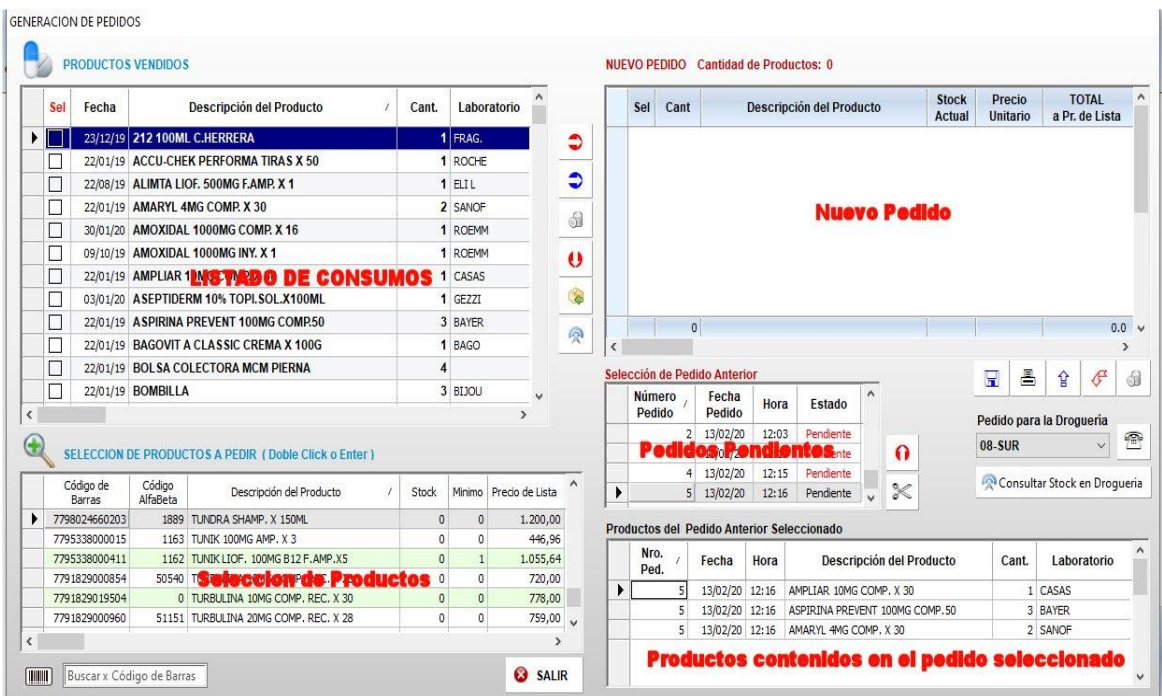

El **Listado de consumos** muestra los productos que han sido vendidos, acumulando la cantidad de los mismos hasta que se los reponga total o parcialmente.

El Listado de **Selección de Productos** contiene la totalidad del stock de productos disponibles desde donde pueden ser seleccionados para incluir en un pedido.

El listado de **Nuevo Pedido** muestra los productos seleccionados que se van agregando al nuevo pedido.

En **Pedidos Pendientes** se van acumulando los pedidos Generados con anterioridad El listado **Productos Contenidos en el Pedido Seleccionado**, muestra el detalle de los productos incluidos en el Pedido Seleccionado

## **COMO CONFECCIONAR UN PEDIDO ?**

Para Generar un Pedido Nuevo es necesario ir incluyendo en el mismo los productos a pedir a la droguería.

Abajo se muestra la pantalla que aparece al ir generandose un Nuevo Pedido

Como se ingresan los productos a pedir:

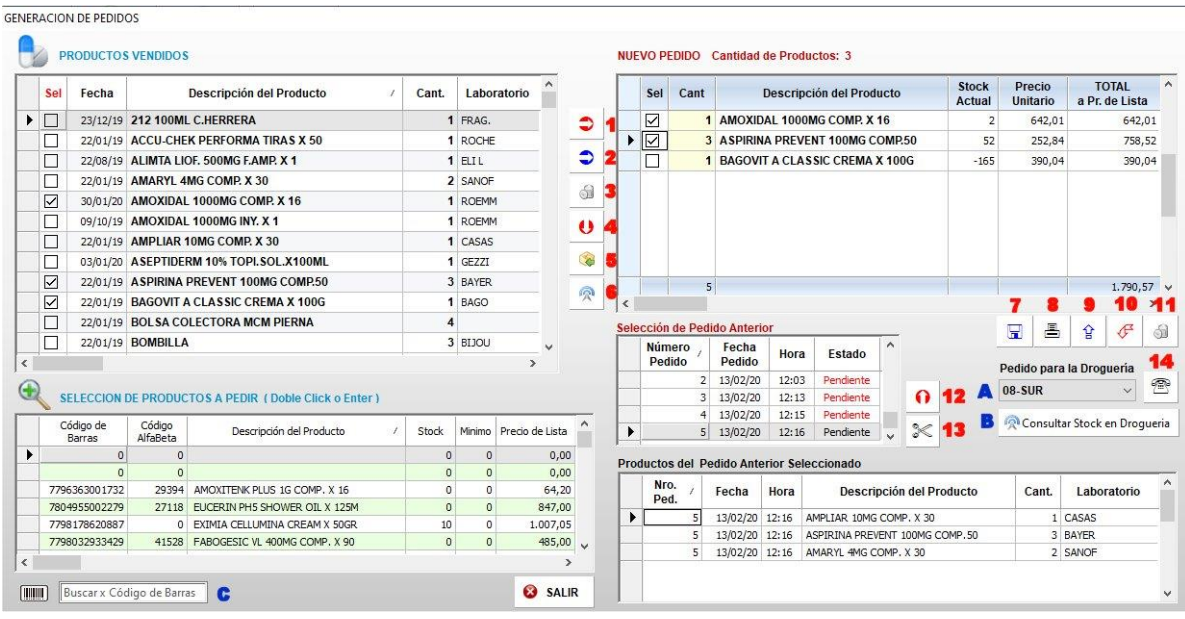

1) Usando el **BOTON 1** se pasan **TODOS** los productos del archivo de consumo al nuevo pedido en forma automática.

2) Usando el **BOTON 2** se pasan al nuevo pedido **SOLAMENTE** los productos que previamente hayan sido marcados en el listado de consumo (izquierda)

3) Desde el listado inferior de Productos, **Seleccionando el Producto a Incluir y haciendo Doble Click con el mouse** sobre el mismo.

4) Desde el listado de **Pedidos Pendientes**, seleccionando un pedido generado con anterioridad y presionando el **BOTON 12**.

Todos los productos contenidos en ese pedido se agregan automáticamente al Nuevo Pedido al cual se le pueden seguir agregando productos por cualquiera de las vías antes mencionadas.

-------------------------------------------------------------------------------------------------------------------- Esta forma es muy útil para realizar pedidos repetitivos sin tener que buscar cada uno de los productos, también se puede utilizar para hacer pedidos a diferentes droguerías ya que para generar el archivo de pedido se deben seleccionar primero ( en la primera columna) los productos a pedir. Se efectúa el pedido a una droguería, luego se pueden desmarcan los

-------------------------------------------------------------------------------------------------------------------

productos seleccionados, seleccionan otros y hacer el pedido a otra droguería.

En la imagen superior se ve que en el pedido a generar están marcados el **Amoxidal** y la **Aspirina** y la Droguería Seleccionada en el **COMBO A** es la droguería **SUR**. Se genera el pedido correspondiente usando el **BOTON 14** y a continuación podemos DESMARCAR estos productos y MARCAR el **Bagovit**, seleccionar otra droguería en el Combo A y volver a generar el pedido para esta droguería

#### **ATENCION**

**Al generase el pedido se le preguntará si elimina los productos pedidos del archivo de CONSUMOS. Si contesta que no los mismos quedarán disponibles para incluir en otros pedidos.**

Los Botones que se encuentran debajo del Listado de Nuevo Pedido realizan las siguientes acciones:

**BOTON 3**: Elimina los productos seleccionados del archivo de Consumos.

**BOTON 4:** Elimina TODOS LOS PRODUCTOS del archivo de consumos.

- **BOTON 5**: Muestra las ULTIMAS VENTAS del producto seleccionado en Consumos
- **BOTON 6**: Hace una Consulta a la droguería seleccionada del estado del producto seleccionado en Consumos.

**BOTON 7** : Genera el nuevo pedido y lo Graba en el disco. Estos archivos se identifican con el nombre de la droguería ,la fecha y hora de creación del mismo y se almacenan en la carpeta '**C:\WINFAR64\MAILPED**' del Servidor. Desde allí pueden seleccionar para subir o adosar a un e-mail que se envía a la Droguería.

**BOTON 8**: Imprime el Pedido actual

**BOTON 9**: Genera un Pedido con todos los productos del stock que estén Bajo Mínimo y que hayan sido configurados para ser incluidos en el pedido automático.

**BOTON 10**: Elimina del Nuevo Pedido los productos que hayan sido marcados.

**BOTON 11**: Limpia TODOS los productos del Nuevo Pedido

**BOTON 12**: Analizado con anterioridad, sirve para incluir en el Nuevo Pedido los productos contenidos en un periodo generado con anterioridad.

**BOTON 13**: Elimina el pedido seleccionado de de archivos generados anteriormente.

**BOTON 14**: Ya analizado, sirve para generar el archivo de pedido para la droguería seleccionada.

**EL COMBOBOX A**: Sirve para seleccionar la droguería a la que se va a enviar el pedido o Hacer la consulta

**BOTON B**: Hace una consulta de disponibilidad de productos a la droguería seleccionada. Para poder hacer consultas a las Droguerías es necesario primero haber com pletado los datos **de GLN,USUARIO y CLAVE DE ACCESO** provistos por la Droguería a la Farmacia en el archivo de Droguerias.

En la **CASILLA C** se puede buscar un producto leyendo su Código de Barras

### GENERALIDADES

Haciendo Click sobre la **cabecera de la columna 'SEL'** se pueden Marcar o Desmarcar Todos los productos.